# Ohjeita pohjaveden tyyppimallien käyttöönottoon

# **Sisällys**

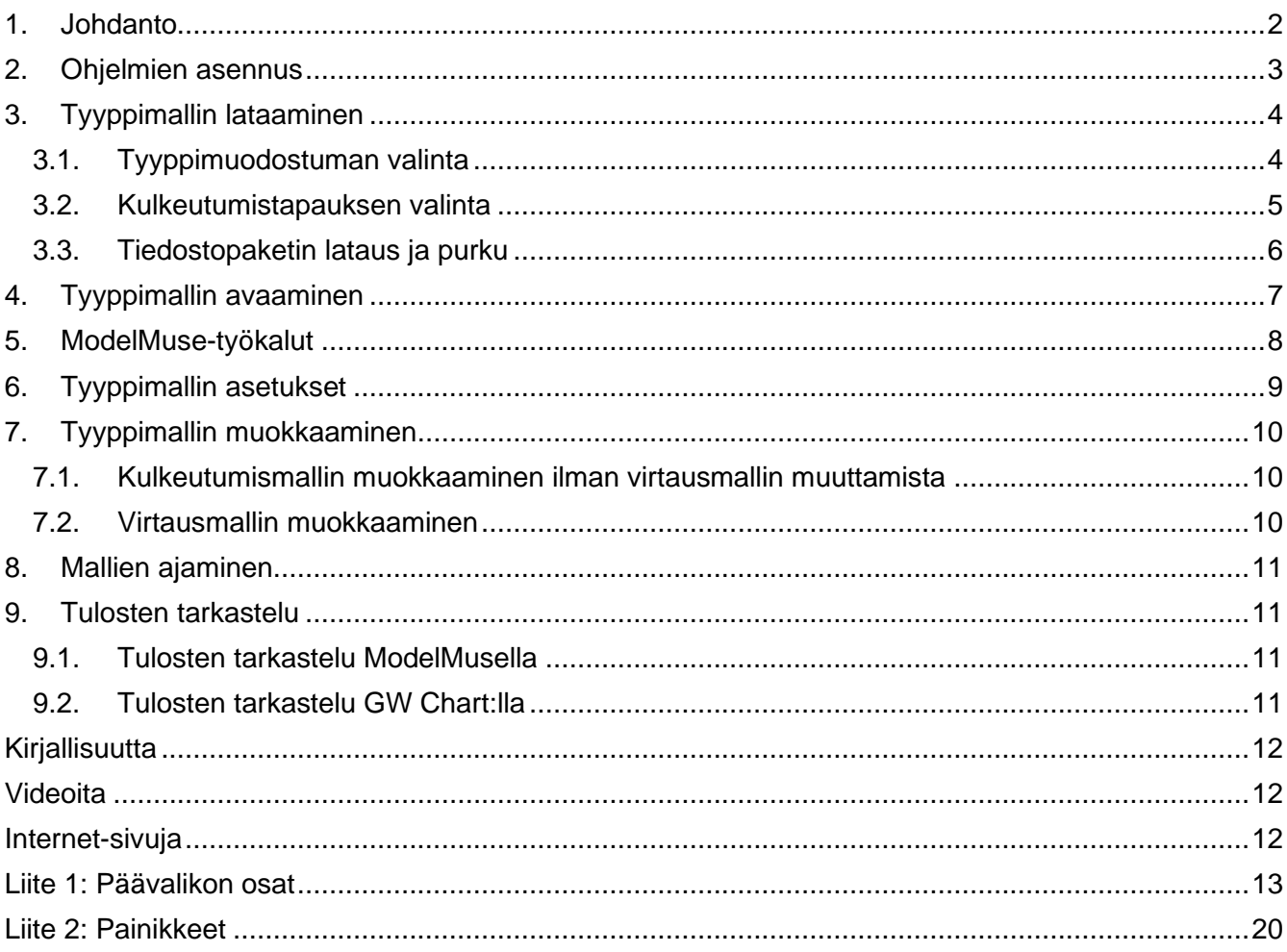

Päivitetty 1.5.2021/st

## <span id="page-1-0"></span>**1. Johdanto**

Pohjaveden tyyppimuodostumien rakennekuvaukset on laadittu 1990-luvulla perustuen pohjavesialueiden kartoitukseen, muodostumien rakenteiden tilastolliseen tarkasteluun sekä tiesuolauksen riskikartoitukseen. Tyyppimuodostumista laadittiin tuolloin myös pohjavesimallit, mutta ne tehtiin HST3D-ohjelmistolla, joka ei ole yleisessä käytössä, eikä tiedostoja ole saatavilla sähköisessä muodossa.

Jotta jo olemassa olevat tyyppimuodostumamallit saataisiin yleisesti hyödynnettäviksi, ne on Suomen ympäristökeskuksessa laadittu uudelleen yleisesti käytössä olevan MODFLOW-ohjelmiston kanssa yhteensopivassa muodossa. MODFLOW-ohjelmaperheen varsinaiset laskentaohjelmat voi ladata internetistä ilmaiseksi ja sieltä on niille ladattavissa myös ilmainen graafinen käyttöliittymä ModelMuse.

Tyyppimallien kanssa on käytetty seuraavia ohjelmia:

- **ModelMuse**, käyttöliittymä
- **MODFLOW**, pohjaveden virtauskuvan laskenta
- **MODPATH**, pohjaveden virtausreittien laskenta
- **MT3DMS**, aineiden pitoisuuslaskenta pohjavedessä
- **GW Chart**, kuvaajia tuloksista

ModelMuse, MODFLOW, MODPATH ja GW Chart ovat Yhdysvaltain geologian tutkimuskeskuksen (United States Geological Survey, USGS) laatimia ohjelmia. MT3DMS on laadittu Alabaman yliopistossa Yhdysvalloissa.

ModelMuse-käyttöliittymän ja MODFLOW-perheen ohjelmien käyttöön liittyen löytyy internetistä materiaalia:

- ModelMuse-manuaali <https://pubs.usgs.gov/tm/tm6A29> (Winston, R.B. 2009)
- ModelMuse-ohjevideot <https://water.usgs.gov/nrp/gwsoftware/ModelMuse/ModelMuseVideos.html>
- infoa MODFLOW-aloittelijoille: [https://water.usgs.gov/nrp/gwsoftware/ModelMuse/Help/index.html?beginners\\_guide\\_to\\_modfl](https://water.usgs.gov/nrp/gwsoftware/ModelMuse/Help/index.html?beginners_guide_to_modflow.htm) [ow.htm](https://water.usgs.gov/nrp/gwsoftware/ModelMuse/Help/index.html?beginners_guide_to_modflow.htm)
- [Ympäristöopas 121](https://helda.helsinki.fi/handle/10138/41774) (Seppälä & Tuominen 2005)

Syvemmälle malleihin voi perehtyä internetistä löytyvien julkaisujen avulla:

- USGS:n MODFLOW-julkaisu A modular three-dimensional finite-difference ground-water flow [model](https://pubs.usgs.gov/twri/twri6a1/html/pdf.html) (McDonald M.G. & Harbaugh A.W. 1988)
- USGS:n MODPATH-julkaisu [User's guide for MODPATH/MODPATH-PLOT](http://pubs.er.usgs.gov/usgspubs/ofr/ofr94464) (Pollock 1994)
- MT3DMS-julkaisu MT3DMS [A Modular Three-Dimensional Multispecies Transport Model](https://apps.dtic.mil/dtic/tr/fulltext/u2/a373474.pdf) (Zheng & Wang 1999)

# <span id="page-2-0"></span>**2. Ohjelmien asennus**

Asennus on varminta teettää kunkin instanssin omalla ICT-tuella.

Taulukko 1. TYYLI-mallien kanssa käytetyt ohjelmat ja linkit nettisivuille, joilta ne voi ladata. Linkit tarkistettu 22.12.2020.

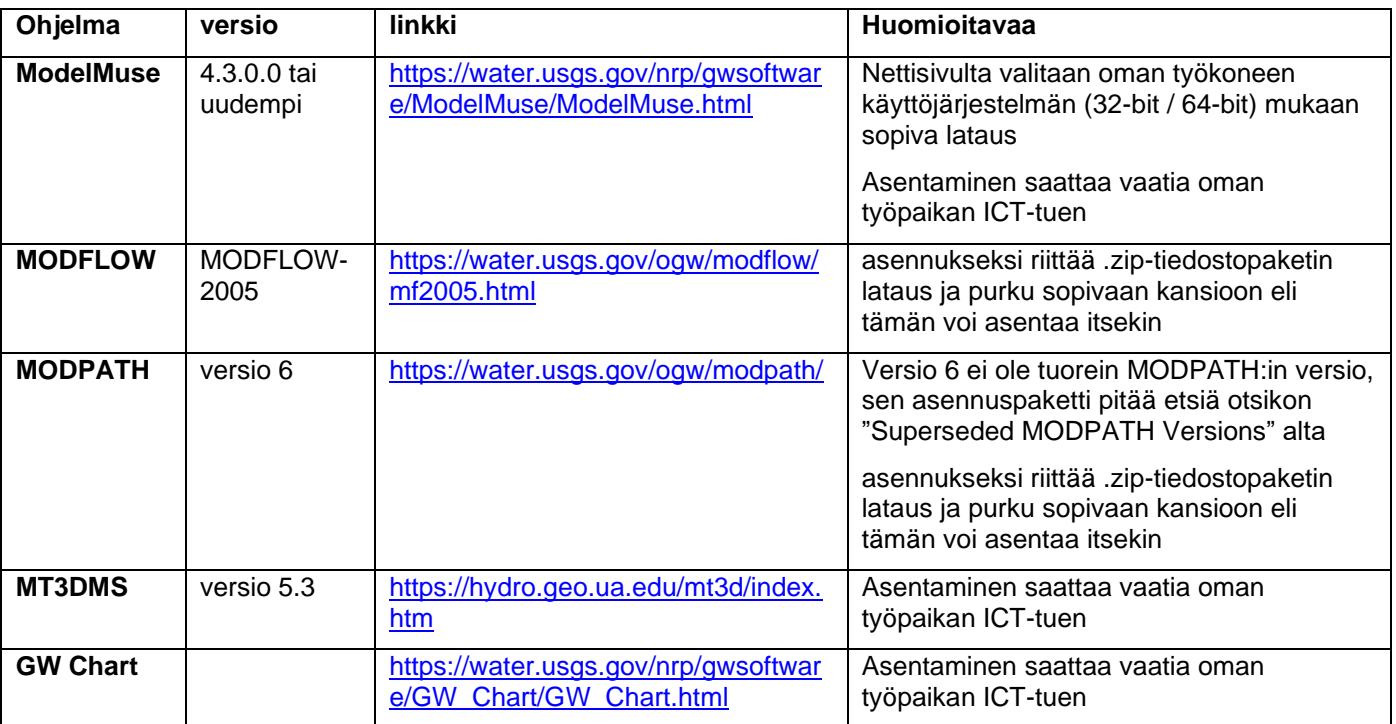

Laskentaohjelmien MODFLOW, MODPATH ja MT3DMS lataussivujen osoitteet on katsottavissa myös ModelMuse-käyttöliittymän kohdasta Model → MODFLOW Program Locations, jossa käyttäjän on ilmoitettava käyttöliittymälle, mitä exe-tiedostoa minkäkin laskentaohjelman kohdalla käytetään ja missä kansiossa ne sijaitsevat.

# <span id="page-3-1"></span><span id="page-3-0"></span>**3. Tyyppimallin lataaminen**

## **3.1.Tyyppimuodostuman valinta**

Suomen ympäristökeskuksen ylläpitämään pohjavesitietojärjestelmään (Hertta → POVET http://www.syke.fi/fi-FI/Avoin\_tieto/Ymparistotietojariestelmat) on kunkin pohjavesialueen tietoihin kirjattu akviferityyppi. Niitä ei kuitenkaan välttämättä ole jaoteltu tilastolliseen analyysiin perustuvien muodostumatyyppien mukaisesti (Hänninen ym. 1994). Pohjavesialueen akviferityypin tarkastelemista varten vaaditaan rekisteröityminen/kirjautuminen ympäristötietojärjestelmiin. Kirjautuminen SYKEn avoimeen tietoon: [https://wwwp2.ymparisto.fi/scripts/kirjaudu.asp.](https://wwwp2.ymparisto.fi/scripts/kirjaudu.asp)

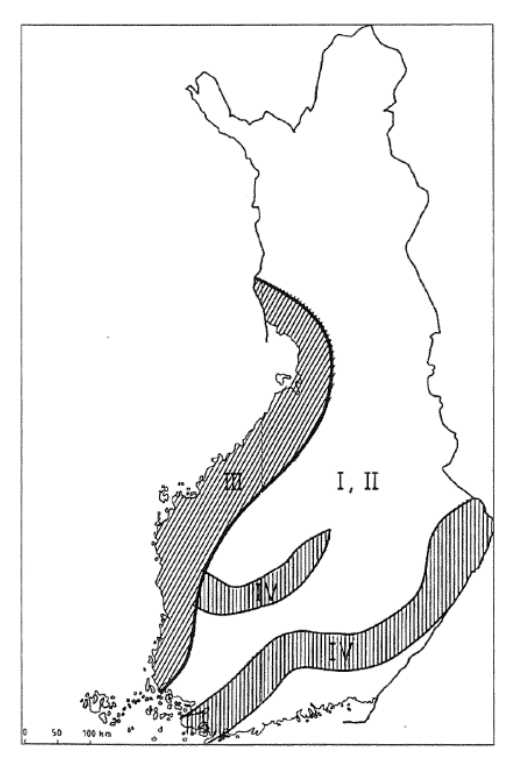

Tyyppimalleja on laadittu seuraaville tyyppimuodostumille:

- 1 Pitkittäishariu
	- matalan veden tyyppi, ympäristöön purkava
- 2A Pitkittäisharju
	- syvän veden tyyppi, ympäristöön purkava
	- mediaanikoko
	- pieni koko
- 2B Pitkittäisharju
- syvän veden tyyppi, ympäristöstään keräävä
- 3 Pitkittäisharju
	- Pohianmaan tyyppi
- 4 Reunamuodostuma
	- Salpausselkätyyppinen

*Kuva 1. Tyyppimuodostumien suuntaa antavat esiintymisalueet (Niemi ym. 1994)*

Hänninen ym. (1994) ovat raportissaan kuvanneet tyyppimuodostumat seuraavasti:

**Matalaan veteen kerrostuneissa harjuissa (tyyppi 1)** on suhteellisen kapea, jyrkkärinteinen ja peräkkäisten harjukuoppien reunustama ydinselänne sekä laakea deltamainen lieveosa. Kerrokset ovat yleensä lähes vaaka-asentoisia. Selänteet ja niiden sivuilla olevat muodostumat ovat usein kerrostuneet silloiseen vedenpinnan tasoon.

**Syvään veteen kerrostuneille harjuille (tyypit 2A ja 2B)** ominaisia ovat perättäisistä kummuista ja sianselän muotoisista epäyhtenäisistä selänteistä koostuvat jaksot. Soravaltainen aines esiintyy rinteiden suuntaan viettävinä kerroksina ja linsseinä. Selänteitä ympäröivät lievealueet ovat matalia ja laaja-alaisia. Harjutyyppiä esiintyy alueilla, joilla mannerjäätikön reuna on päättynyt syvään veteen.

**Pohjanmaan pitkittäisharjut (tyyppi 3)** ovat tyypillisesti tasoittuneita, muodostaan laakeita selännejaksoja, jotka eivät juuri kohoa ympäristöstään. Selänteen pinta on tasoittumisen aikana rikastunut karkearakeisesta aineksesta ja peittynyt myöhemmin rantakerrostumien alle.

**Salpausselkätyyppisissä reunamuodostumissa (tyyppi 4)** aines on karkeinta jäätikön puoleisella, proksimaalirinteellä, reunamuodostumaan liittyvien niin sanottujen syöttöharjujen kohdalla. Proksimaalirinteellä on yleensä moreenia, jota esiintyy myös laattoina ja välikerroksina lajittuneen aineksen seassa.

Jaottelu ei kata kaikkia pohjavesialueita. Tyypittelyn ulkopuolella ovat savipeitteiset pohjavesialueet, deltamuodostumat, rantakerrostumat sekä muut luokittelemattomat hiekka- ja soramuodostumat. Tyyppimuodostumien ja -mallien poikkileikkaukset on esitetty kuvassa 1.

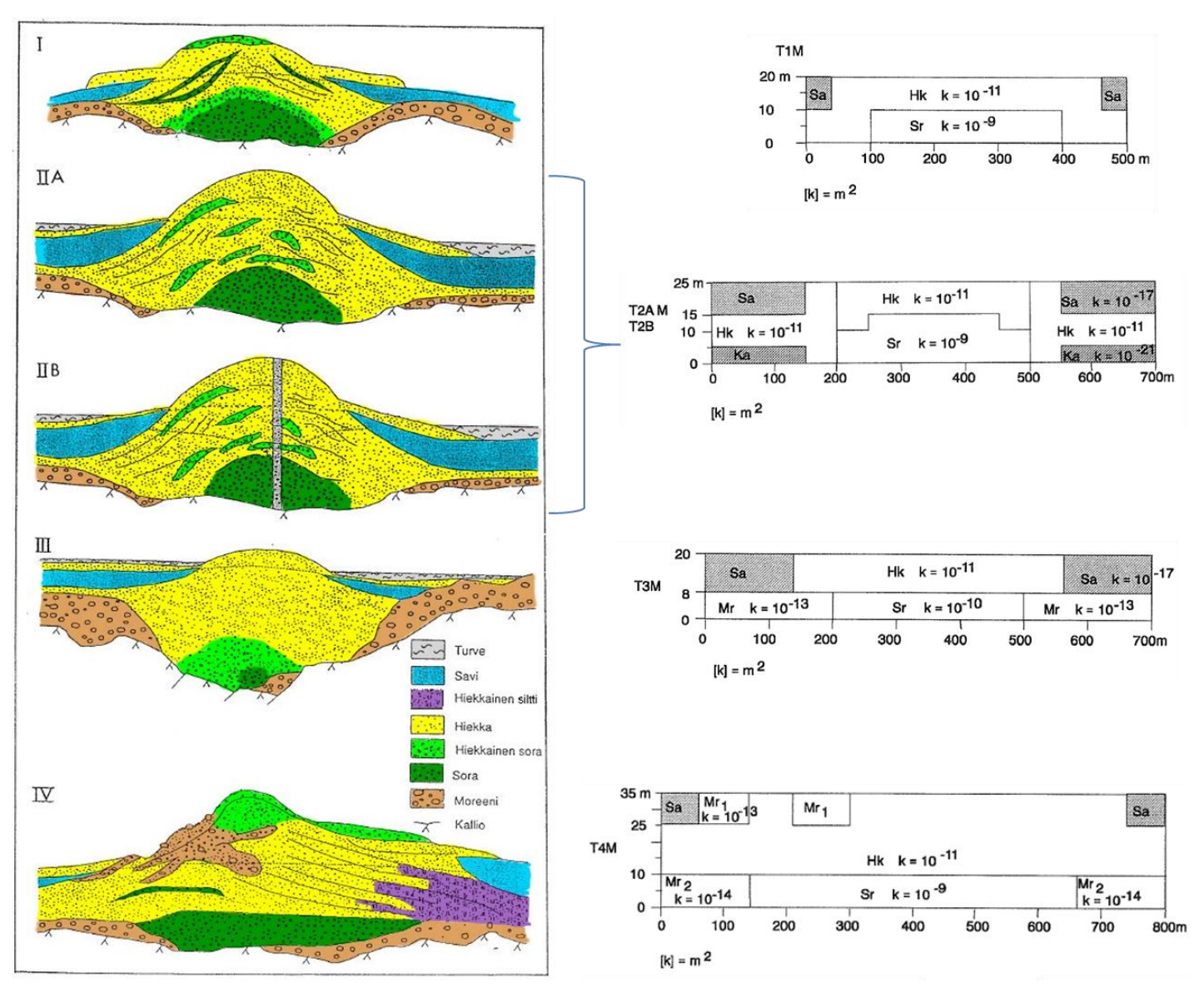

*Kuva 2. Tyyppimuodostumien ja niitä vastaavien tyyppimallien poikkileikkaukset.*

## <span id="page-4-0"></span>**3.2.Kulkeutumistapauksen valinta**

Tyyppimalleja on luotu kulkeutumistapauksen suhteen kolmenlaisia:

- tie pitkin muodostumaa
	- o pitkulainen päästölähde
	- o kulkeutuvana aineena kloridi
	- o päästön ajalliset vaiheet:
		- 1. tiesuolaushistoria 1970-1992
		- 2. 30 vuotta jollakin suolausstrategialla (esim. 9.6 / 0 t/km/vuosi)
	- o simuloinneista on olemassa aiemmat HST3D-versiot
- tie muodostuman poikki
	- o pitkulainen päästölähde
	- o kulkeutuvana aineena kloridi
- o päästön ajalliset vaiheet:
	- 1. tiesuolaushistoria 1970-1992
	- 2. 30 vuotta jollakin suolausstrategialla (esim. 9.6 / 0 t/km/vuosi)
- o simuloinneista ei ole olemassa aiempia HST3D-versioita
- yleinen tapaus
	- o neliömäinen päästölähde
	- o kulkeutuvana aineena "aine X"
	- o päästön ajalliset vaiheet:
		- 1. 15 vuoden ajan imeytyvän veden pitoisuus päästölähteen kohdalla 100 (mg/l)
		- 2. 38 vuoden ajan imeytyvän veden pitoisuus päästölähteen kohdalla 0 (mg/l)
	- o simuloinneista ei ole olemassa aiempia HST3D-versioita

Kaikkia kulkeutumistapauksia on mahdollista muokata päästön geometrian, aineen pitoisuuden ja päästön ajallisen keston osalta.

#### <span id="page-5-0"></span>**3.3.Tiedostopaketin lataus ja purku**

Tyyppimallien tiedostopaketit ovat ladattavissa nettisivulta [https://www.syke.fi/fi-](https://www.syke.fi/fi-FI/Tutkimus__kehittaminen/Vesi/Mallit_ja_tyokalut/Pohjaveden_tyyppimallit/Pohjaveden_tyyppimallien_tiedostopaketit(47851))

FI/Tutkimus kehittaminen/Vesi/Mallit ja tyokalut/Pohjaveden tyyppimallit/Pohjaveden tyyppimallien [\\_tiedostopaketit\(47851\)](https://www.syke.fi/fi-FI/Tutkimus__kehittaminen/Vesi/Mallit_ja_tyokalut/Pohjaveden_tyyppimallit/Pohjaveden_tyyppimallien_tiedostopaketit(47851))

Ladataan nettisivulta sopiva zip-tiedosto ja puretaan se omaan kansioon omalle tietokoneelle.

# <span id="page-6-0"></span>**4. Tyyppimallin avaaminen**

ModelMuse-käyttöliittymä käynnistetään kuvassa 3 näkyvästä ikonista.

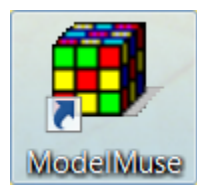

*Kuva 3. ModelMuse-ikoni*

Tämän jälkeen avautuvassa ModelMuse- aloitusikkunassa valitaan toiminto: luodaan uusi MODFLOW-, PHAST- tai SUTRA-malli tai WellFootprint-projekti, avataan olemassa oleva ModelMuse projekti tai tuodaan jossain toisessa ohjelmassa luotu MODFLOW-2005 tai MODFLOW-NWT-malli. Kun tyyppimallia ollaan avaamassa ensimmäistä kertaa, valitaan "Open an existing ModelMuse project" kuten kuvassa 4.

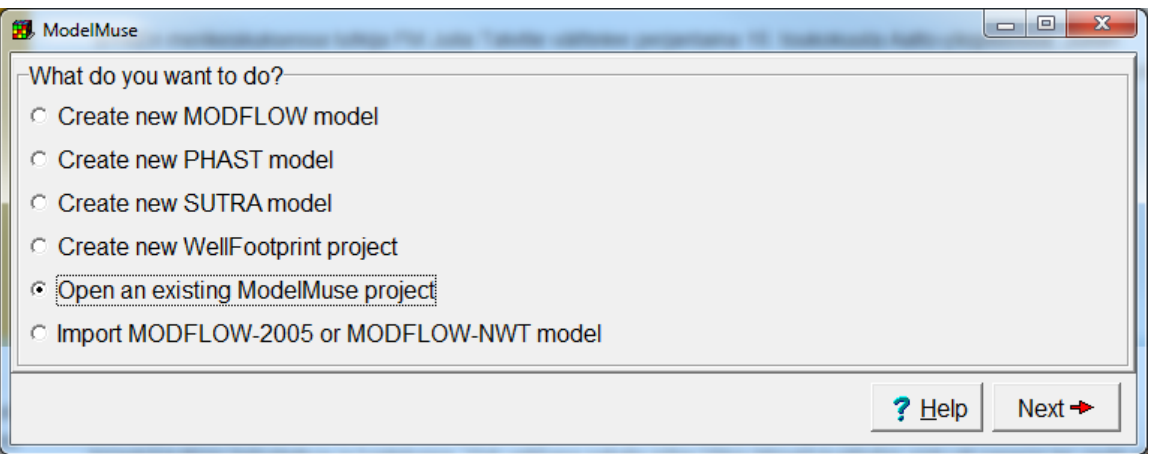

*Kuva 4. ModelMuse-aloitusikkuna*

Kohdasta "Next" päästään navigoimaan siihen kansioon, johon netistä ladattu zip-paketti on purettu. Kyseisestä kansiosta valitaan gpt-loppuinen tiedosto, avataan se, jolloin avautuu ModelMusekäyttöliittymän perusnäkymä.

# <span id="page-7-0"></span>**5. ModelMuse-työkalut**

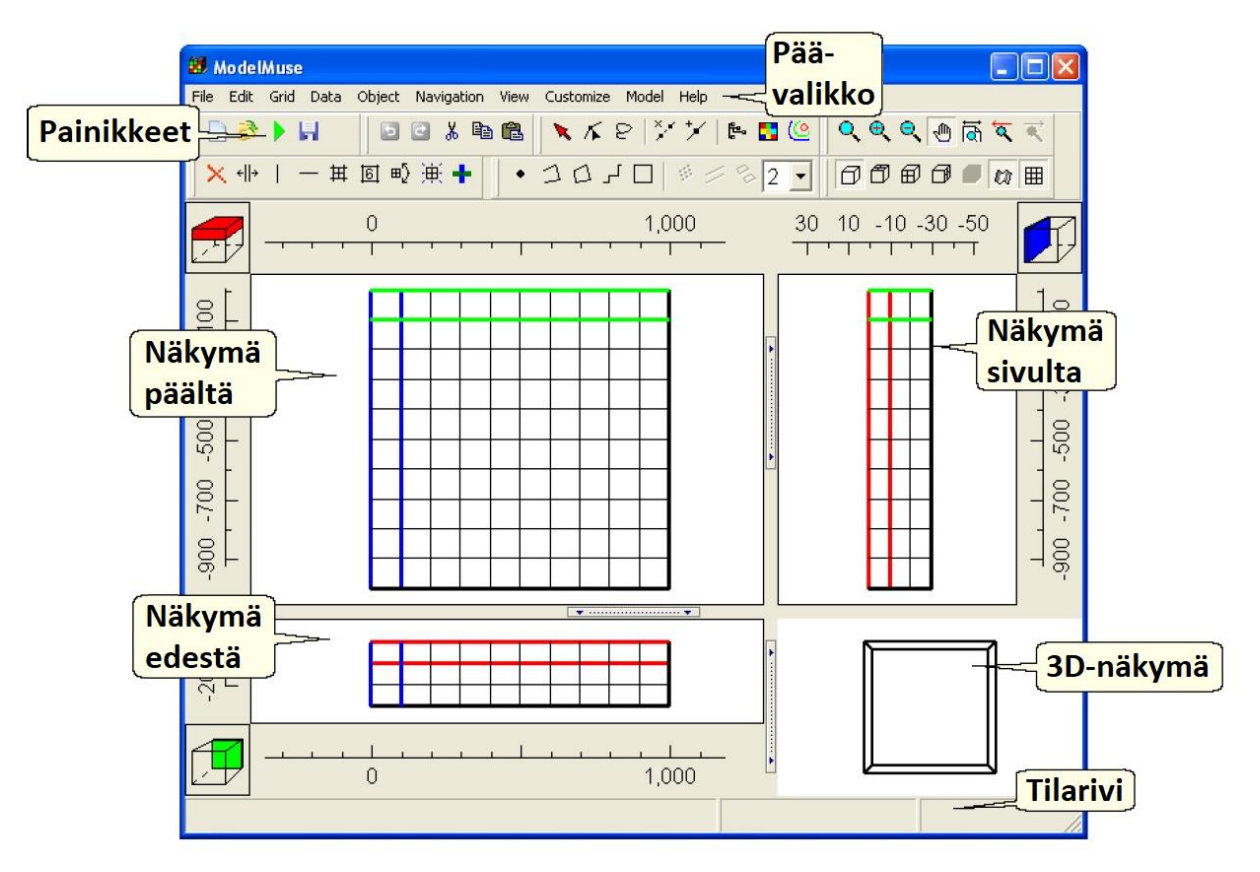

*Kuva 5. ModelMuse-käyttöliittymän perusnäkymä (R.B. Winston 2009).*

ModelMuse-käyttöliittymän perusnäkymän osat (kuvat 5 ja 6) ovat

- päävalikko
	- o listaus liitteessä 1
- painikkeet
	- o listaus liitteessä 2
	- o painikekokonaisuuksia voi siirrellä, mutta ei muuttaa
- näkymät eri suunnista
	- o Näkymä päältä -laskentakerros näkyy muissa näkymissä punaisena
	- o Näkymä edestä -laskentarivi näkyy muissa näkymissä vihreänä
	- o Näkymä sivulta -laskentasarake näkyy muissa näkymissä sinisenä
- valintakuutiot
	- o näytetään/valitaan mitä kerrosta/riviä/saraketta näkymässä tarkastellaan.
- viivaimet
- tilarivi

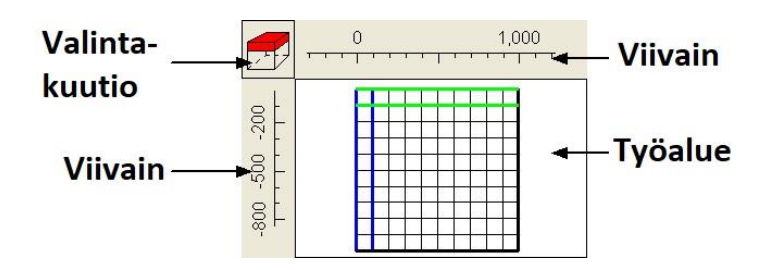

*Kuva 6. ModelMuse-käyttöliittymän Näkymä päältä -osion osat (R.B. Winston 2009).*

# <span id="page-8-0"></span>**6. Tyyppimallin asetukset**

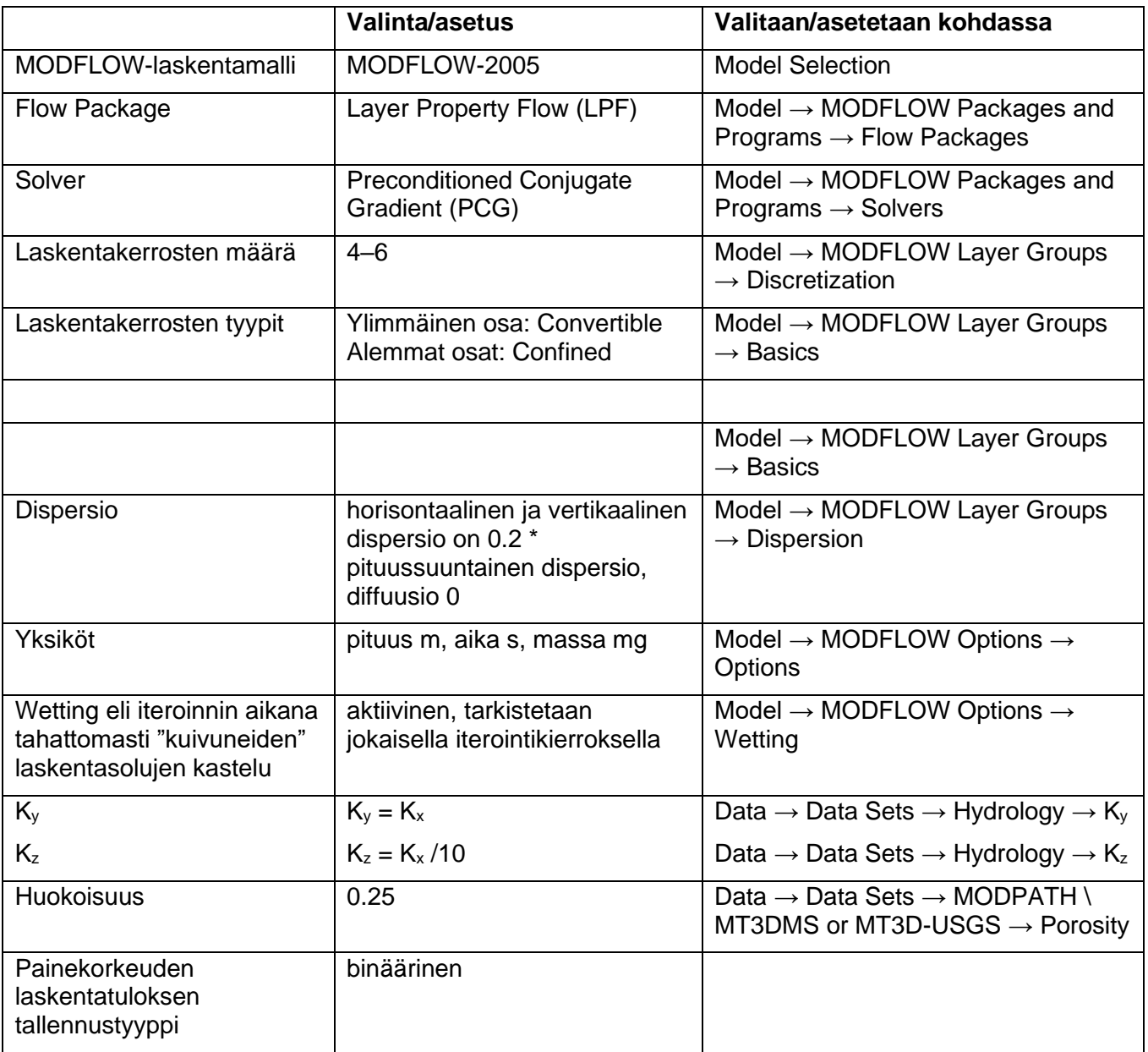

Taulukko 2. Tyyppimalleja laadittaessa on tehdyt seuraavat valinnat/asetukset.

# <span id="page-9-0"></span>**7. Tyyppimallin muokkaaminen**

#### <span id="page-9-1"></span>**7.1.Kulkeutumismallin muokkaaminen ilman virtausmallin muuttamista**

Kulkeutumismalliin voi tehdä seuraavat muutokset ilman, että virtausmalliin tarvitsee tehdä muutoksia:

- päästölähteen paikka
	- o päästölähteen siirtäminen sellaisenaan
	- o päästölähteen muotoilu
	- o päästölähteen jakaminen useampaan osaan
- päästön ajankohta
- kulkeutuvan aineen tiedot
	- o muuttujatyypit
		- Konservatiivinen
		- **■** Sorptio mukana<br>■ Haioaminen mul
		- Hajoaminen mukana
	- o päästön reunaehtotyyppi
		- pysyvä pitoisuus laskentasolussa
		- **·** imeytyvän veden pitoisuus
	- o päästön pitoisuudet

Lisäksi, mallin resoluution lisääminen laskentaruudukkoa tiuhentamalla ei vaadi varsinaisia muutoksia virtausmallissa, mutta virtauksen laskenta (MODFLOW) on suoritettava resoluutiomuutosten jälkeen uudelleen ennen pitoisuuslaskentaa (MT3DMS).

#### <span id="page-9-2"></span>**7.2.Virtausmallin muokkaaminen**

Virtausmalliin voi tehdä seuraavia muutoksia ilman, että virtauskuva varsinaisesti muuttuu alkuperäisestä:

- mallin korkeusaseman muutos
- vedenoton siirtäminen tai jakaminen
- resoluution lisääminen
- laskentakerrosten jakaminen
- rivien & sarakkeiden iakaminen
	- o koko alueelle tai osaan aluetta
	- o laskentatiheyden muutosten pehmentäminen
	- o laskentaruudut K-arvovyöhykkeiden rajojen kanssa yhteneviksi

Seuraavista virtausmalliin tehtävissä olevista muutoksista seuraa virtauskuvan muuttuminen alkuperäisestä:

- Kerrospaksuuksien muutos
- K-arvojen muutos
- Reunaehtojen muutos
	- o Vedenoton kokonaismäärän muutos
	- o Imeynnän muutos
	- o Veden purkautumisen muutos

## <span id="page-10-0"></span>**8. Mallien ajaminen**

Laskenta-ajot voidaan käynnistää kohdasta File → Export, josta sitten valitaan joko MODFLOW-2005 Input Files, MODPATH Input Files tai MT3DMS Input Files sen mukaan, mitä laskentaa ollaan tekemässä. Vaihtoehtoisesti laskennat voi käynnistää painikkeesta, joka on esitetty kuvassa 7.

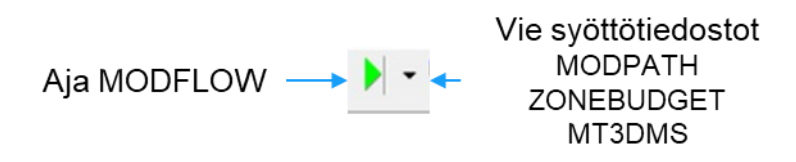

*Kuva 7. ModelMuse-käyttöliittymän painike, jolla käynnistetään laskennat (R.B. Winston 2009).*

## <span id="page-10-1"></span>**9. Tulosten tarkastelu**

#### <span id="page-10-2"></span>**9.1. Tulosten tarkastelu ModelMusella**

Laskenta-ajojen tulokset, joita voidaan tarkastella sama-arvokäyrinä tai -värityksinä ModelMusella:

- pohjavedenpinnan tai vedenpaineen korkeudet
- aineen pitoisuudet

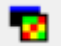

Tulostiedostot avataan  $\Box$  -painikkeella tai kohdasta File  $\rightarrow$  Import  $\rightarrow$  Model Results. Tulostiedostotyypeistä keskeisiä ovat

- bhd: pohjaveden painekorkeudet
- ucn: aineen pitoisuudet
- path: virtausreitit

#### <span id="page-10-3"></span>**9.2. Tulosten tarkastelu GW Chart:lla**

Havaintopiste/laskentasolukohtaisten pitoisuuksien ja pohjaveden pinnan/painekorkeuksien käyrät luodaan/katsotaan ohjelmalla GW Chart (ohjelma on ladattavissa sivulta [https://water.usgs.gov/nrp/gwsoftware/GW\\_Chart/GW\\_Chart.html\)](https://water.usgs.gov/nrp/gwsoftware/GW_Chart/GW_Chart.html)

- Chart Type/Convert → Hydrographs
	- o MT3DMS Observations -> Read -> avataan jokin .mto-tiedosto
	- o MT3DMS Concentrations
		- Number of Cells: monenko laskentasolun pitoisuuksia halutaan katsoa
		- annetaan vasempaan lohkoon tarkasteltavien laskentasolujen paikat
			- Jos tällä välineellä haluaa katsoa havaintoputkien kohdalta, on syötettävä niiden tiedot tähän
		- Read: avataan jokin ucn-tiedosto
	- o MODFLOW head or drawdown file
		- Number of Cells: monenko laskentasolun pitoisuuksia halutaan katsoa
		- annetaan vasempaan lohkoon tarkasteltavien laskentasolujen paikat
			- Jos tällä välineellä haluaa katsoa havaintoputkien kohdalta, on syötettävä niiden tiedot tähän
		- Read: avataan jokin fhd-tiedosto
	- o MODFLOW Hydmod package
		- Saadaan pohjaveden pinnan/painekorkeuden aikasarjat havaintopisteiden kohdalta
		- MODFLOW:n puolella on pitänyt aktivoida
		- Read -> avataan jokin hyd\_out-tiedosto

# <span id="page-11-0"></span>**Kirjallisuutta**

Hänninen, T., Kivimäki, A.-L., Liponkoski, M. & Niemi, A. 1994. Tiesuolauksen vaikutus tärkeillä pohjavesialueilla – tilastollinen tarkastelu. Tielaitoksen sisäisiä julkaisuja 70/1994. 38 s. + liitteet. [julkaisut.liikennevirasto.fi/pdf1/4000102-tiesuol\\_vaik\\_tarkeilla\\_pohjavesialueilla.pdf](https://julkaisut.liikennevirasto.fi/pdf1/4000102-tiesuol_vaik_tarkeilla_pohjavesialueilla.pdf)

McDonald, M.G., and Harbaugh, A.W., 1988, A modular three-dimensional finite-difference groundwater flow model: Techniques of Water-Resources Investigations of the United States Geological Survey, Book 6, Chapter A1, 586 p. [pubs.usgs.gov/twri/twri6a1/html/pdf.html](https://pubs.usgs.gov/twri/twri6a1/html/pdf.html)

Niemi, A., Kling, T., Vaittinen, T., Vahanne P., Kivimäki, A.-L. & Hatva, T. 1994. Tiesuolauksen pohjavesivaikutusten simulointi tyyppimuodostumissa. Tielaitoksen selvityksiä 66/1994. 60 s. <https://www.doria.fi/handle/10024/138614>

Pollock, D.W., 1994, User's guide for MODPATH/MODPATH-PLOT, version 3: A particle tracking post processing package for MODFLOW, the U.S. Geological Survey finite-difference ground-water flow model: U.S. Geological Survey Open-File Report 94–464, 249 p. [pubs.er.usgs.gov/usgspubs/ofr/ofr94464](http://pubs.er.usgs.gov/usgspubs/ofr/ofr94464)

Seppälä, M. & Tuominen, S. 2005. Pohjaveden virtauksen mallintaminen. Helsinki, Suomen ympäristökeskuksen ympäristöopas 121. 62 s. [helda.helsinki.fi/handle/10138/41774](https://helda.helsinki.fi/handle/10138/41774)

Winston, R.B. 2009. ModelMuse – A Graphical User Interface for MODFLOW–2005 and PHAST. U.S. Geological Survey Techniques and Methods 6–A29, 52 p. [pubs.usgs.gov/tm/tm6A29](https://pubs.usgs.gov/tm/tm6A29)

Zheng, C. & Wang, P. 1998. MT3DMS – A Modular Three-Dimensional Multispecies Transport Model for Simulation of Advection, Dispersion, and Chemical Reactions of Contaminants in Groundwater Systems; Documentation and User's Guide. Contract Report SERDP-99-1, U.S. Army Engineer Research and Development Center. 220 p.<https://apps.dtic.mil/dtic/tr/fulltext/u2/a373474.pdf>

## <span id="page-11-1"></span>**Videoita**

<span id="page-11-2"></span>ModelMuse-ohjevideot<https://water.usgs.gov/nrp/gwsoftware/ModelMuse/ModelMuseVideos.html>

## **Internet-sivuja**

USGS:n info-sivu MODFLOW-aloittelijoille:<https://water.usgs.gov/ogw/modflow/new-start-here.html>

# <span id="page-12-0"></span>**Liite 1: Päävalikon osat**

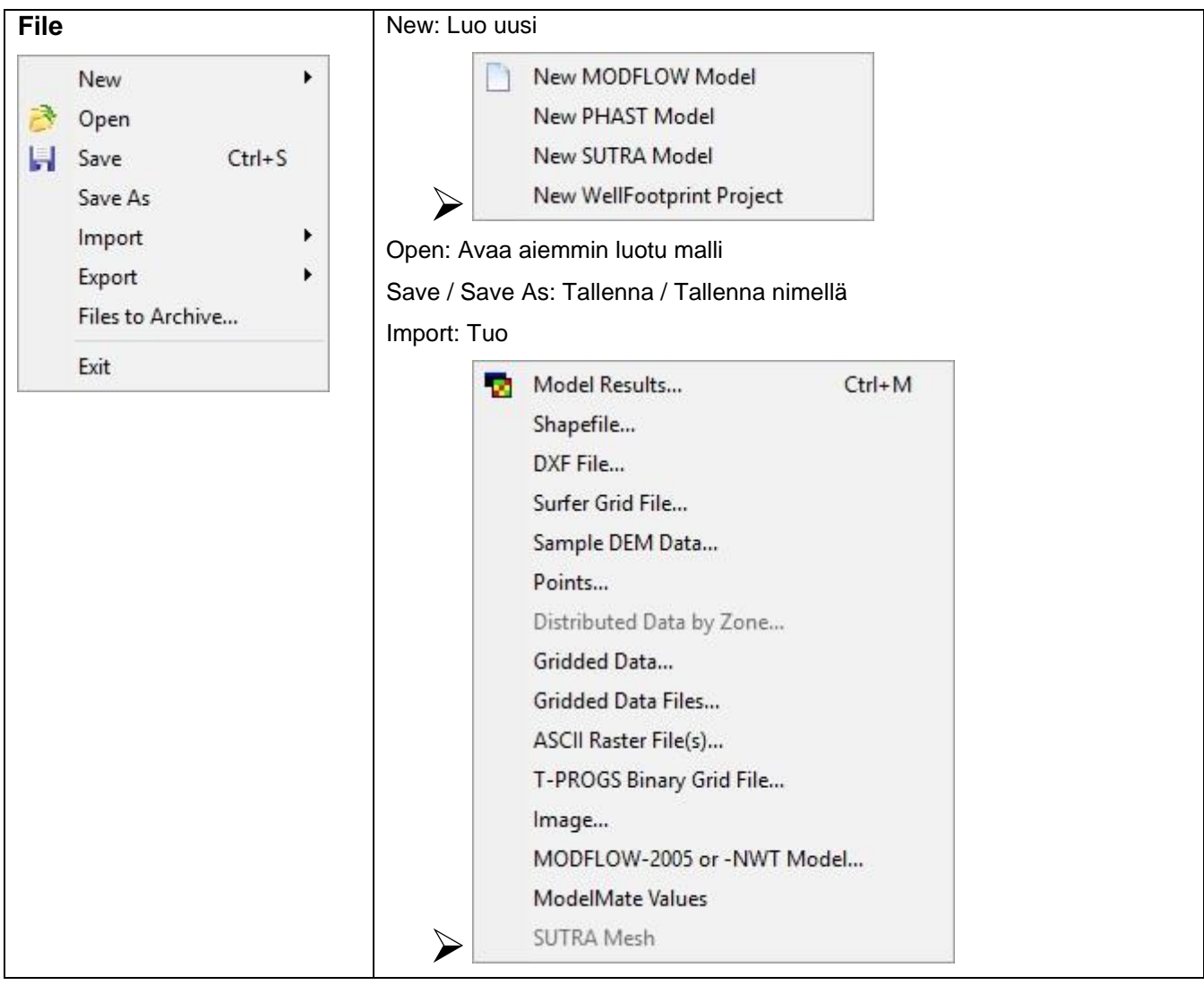

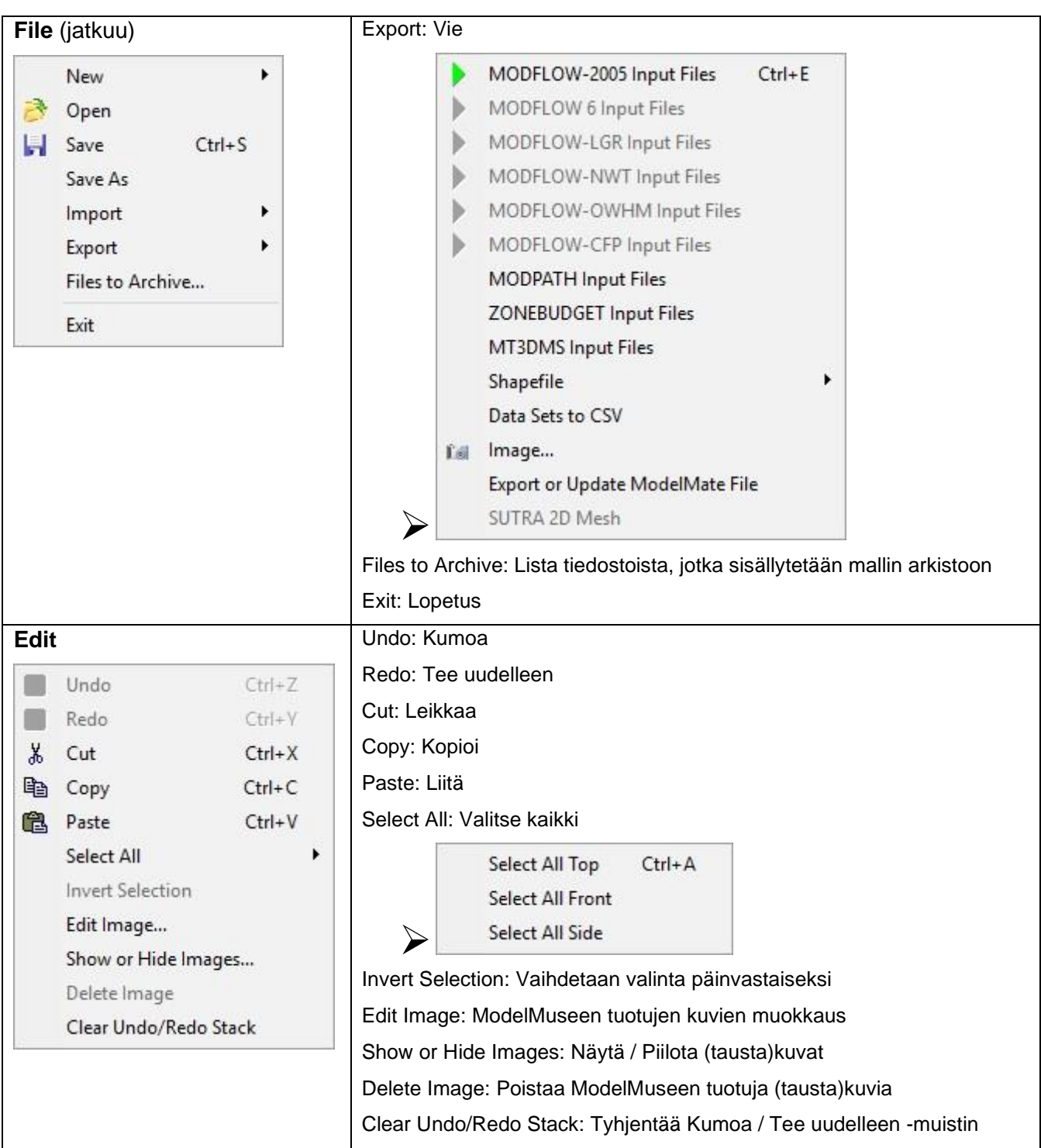

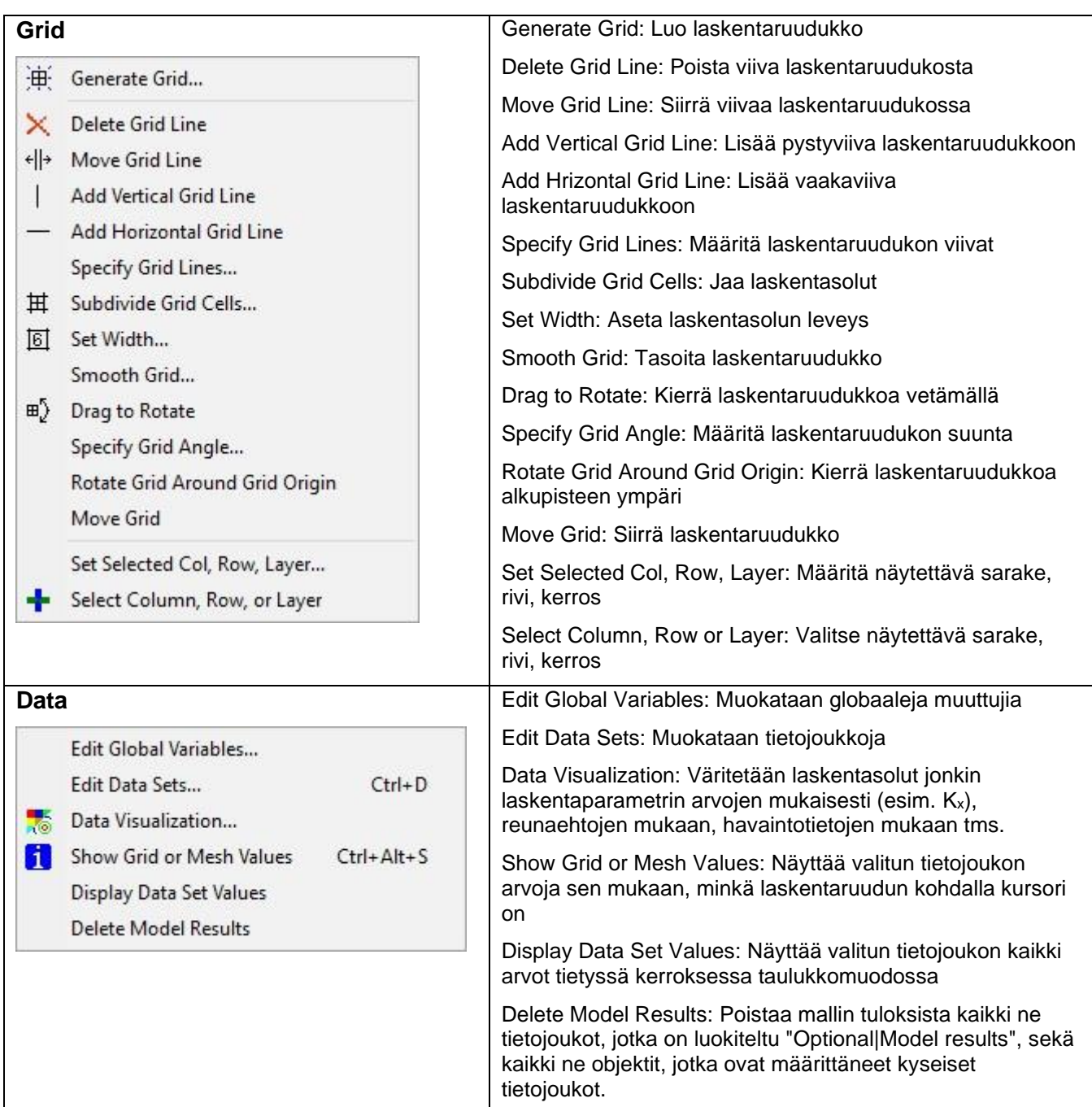

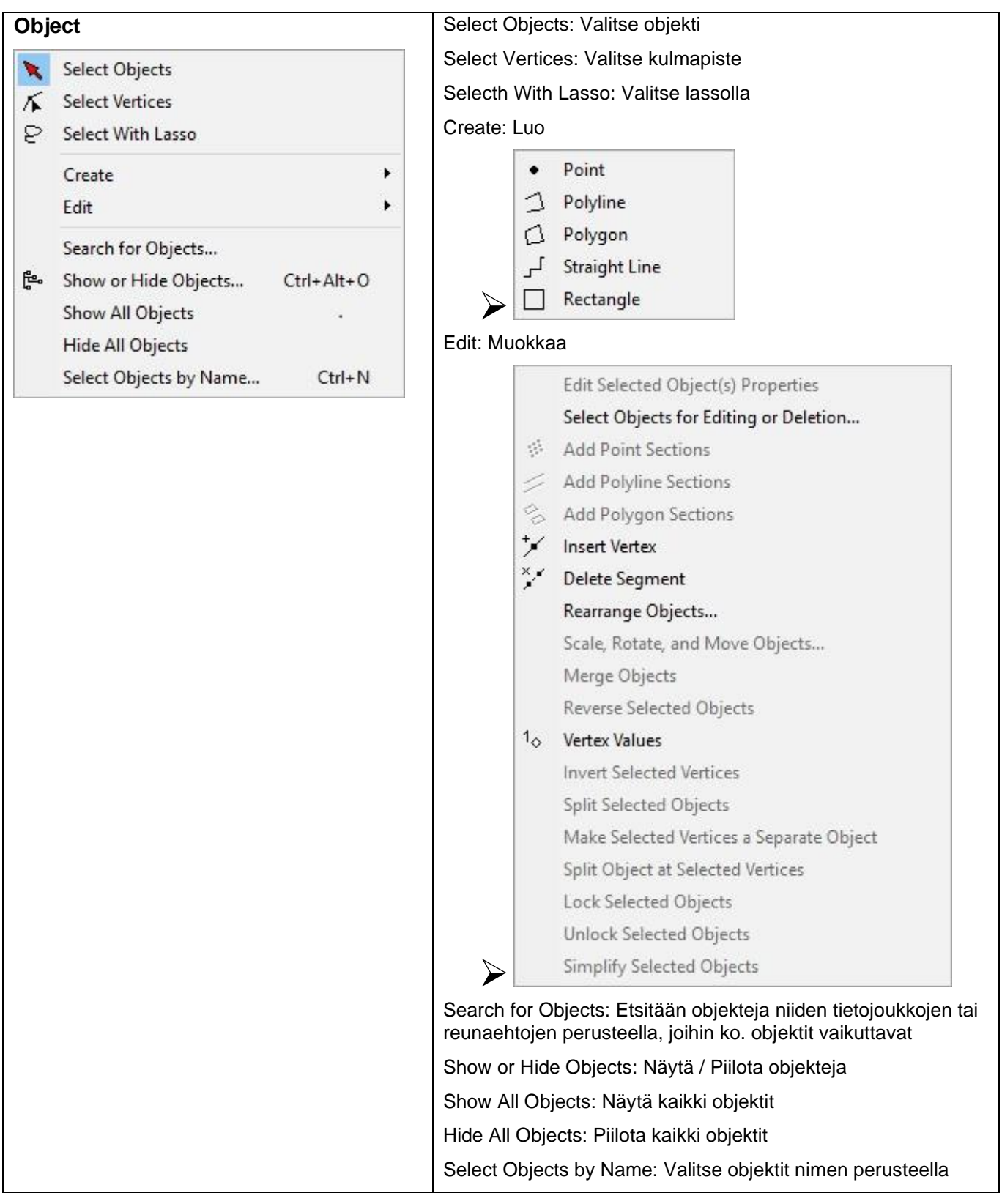

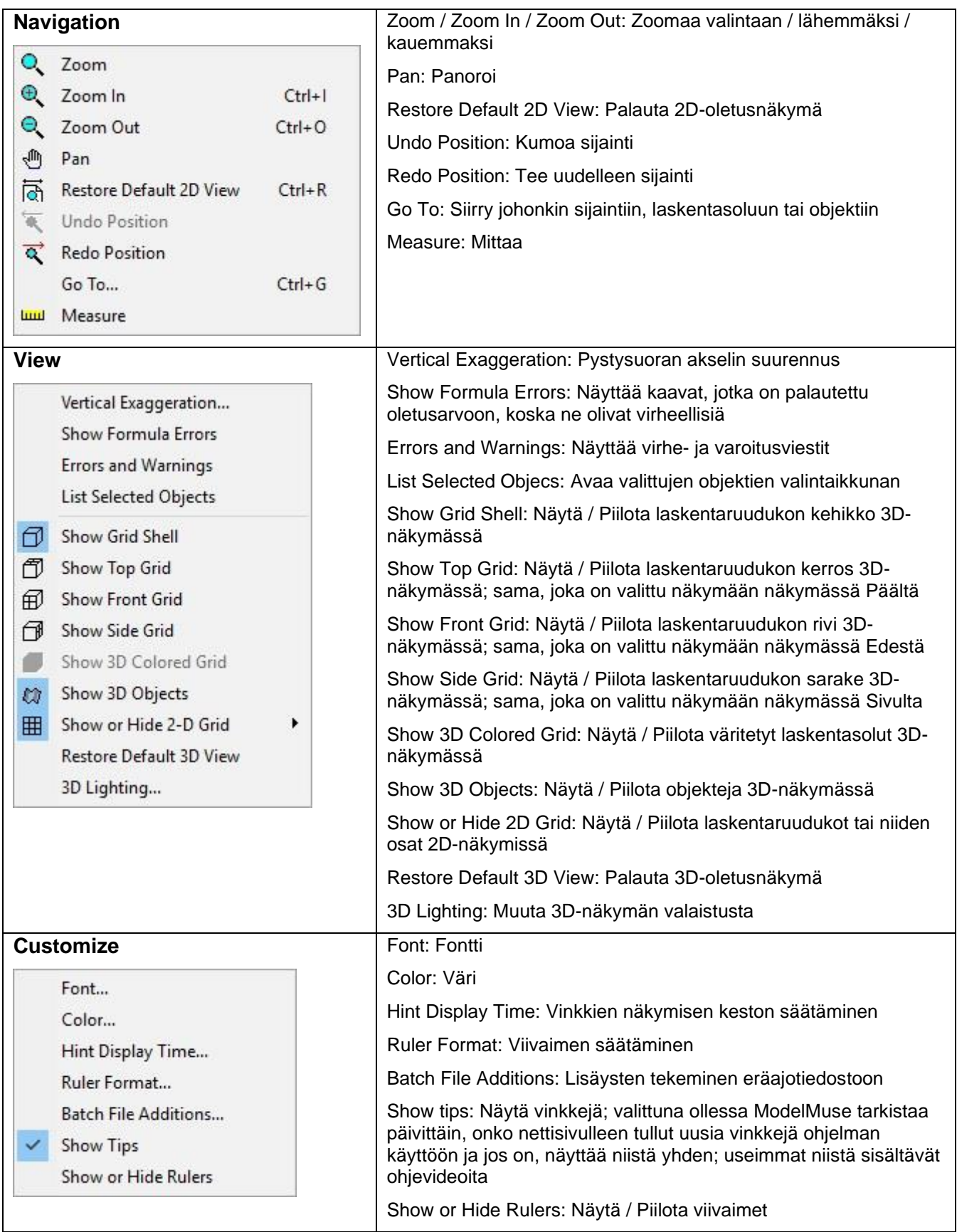

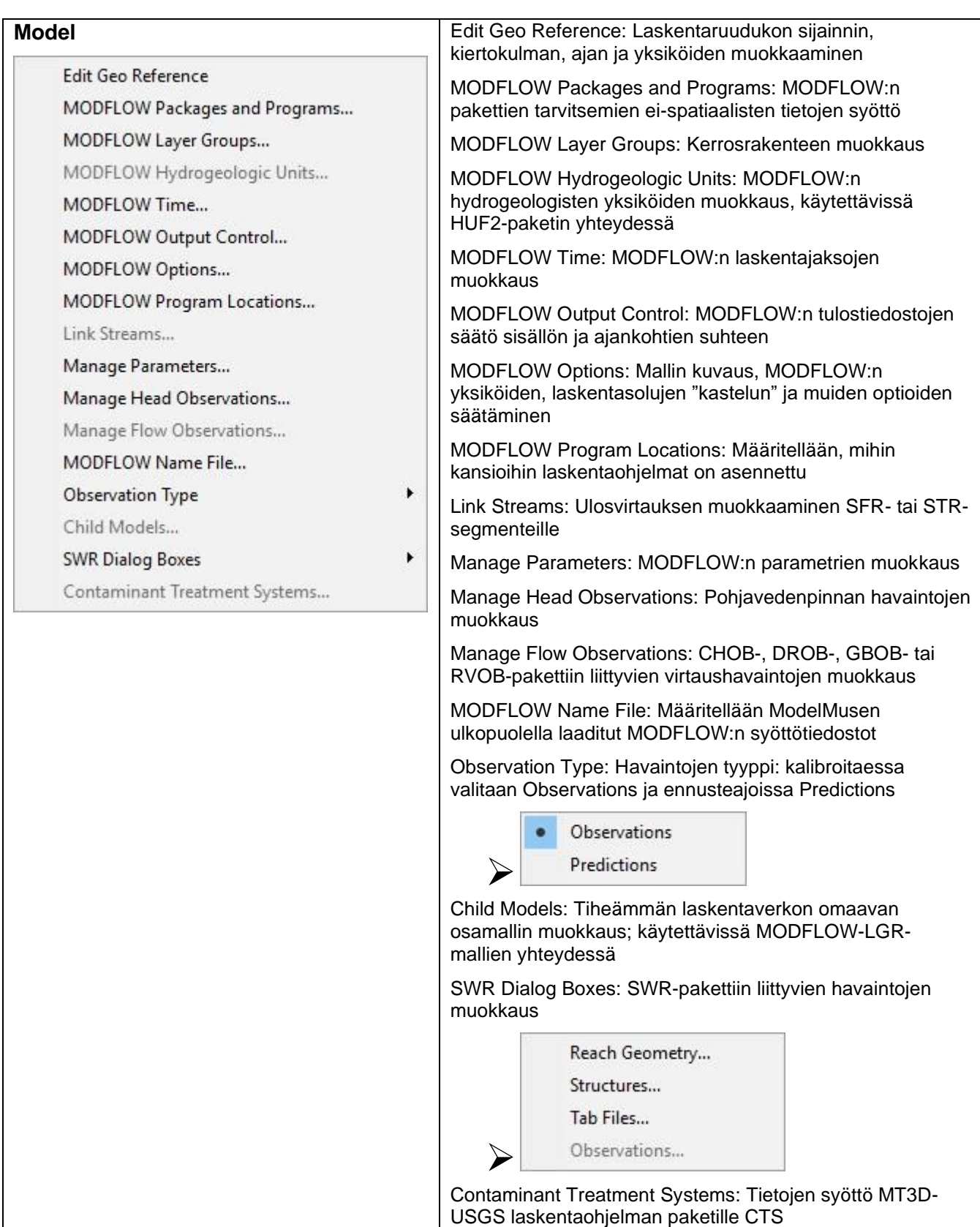

H

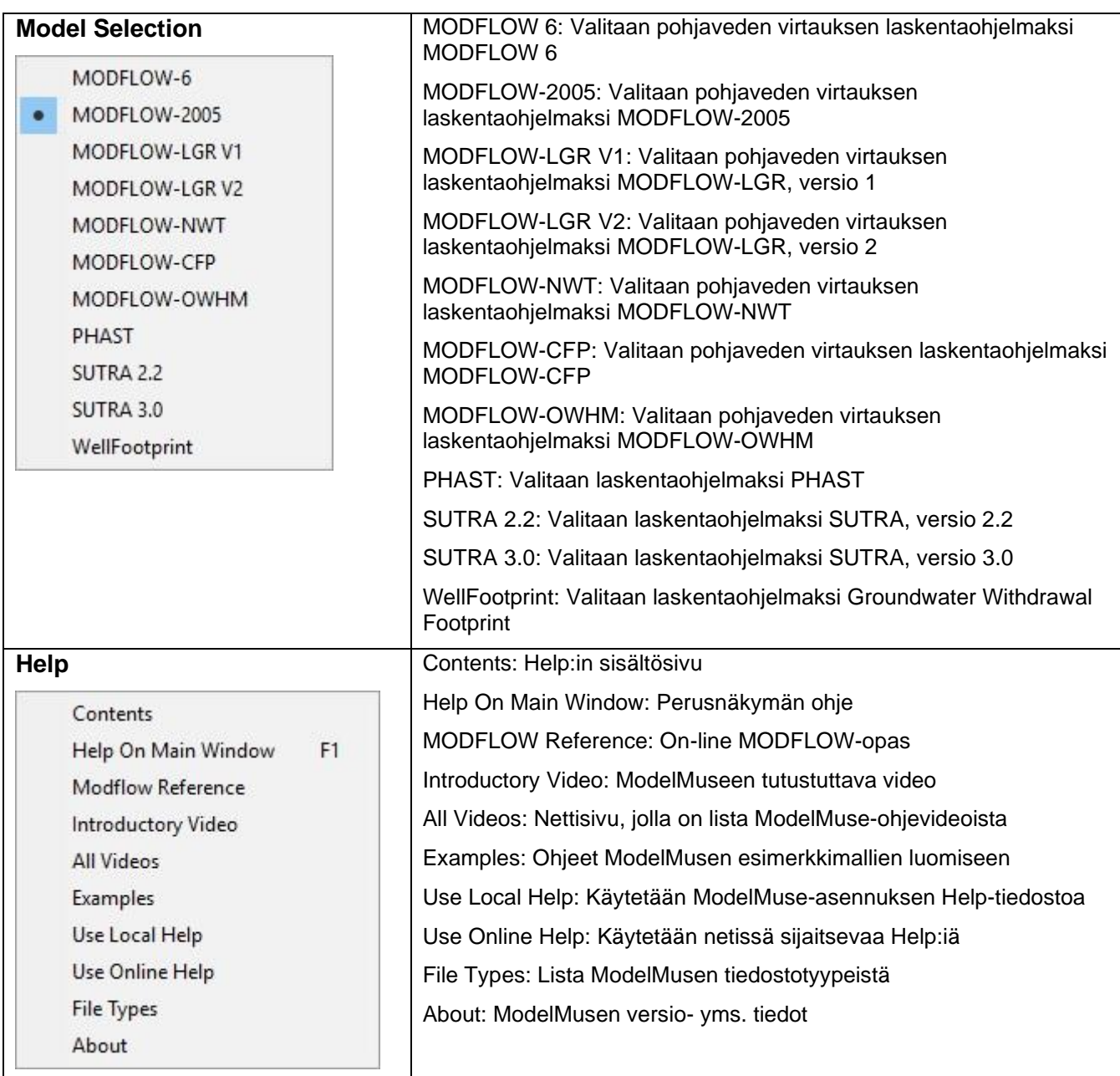

# <span id="page-19-0"></span>**Liite 2: Painikkeet**

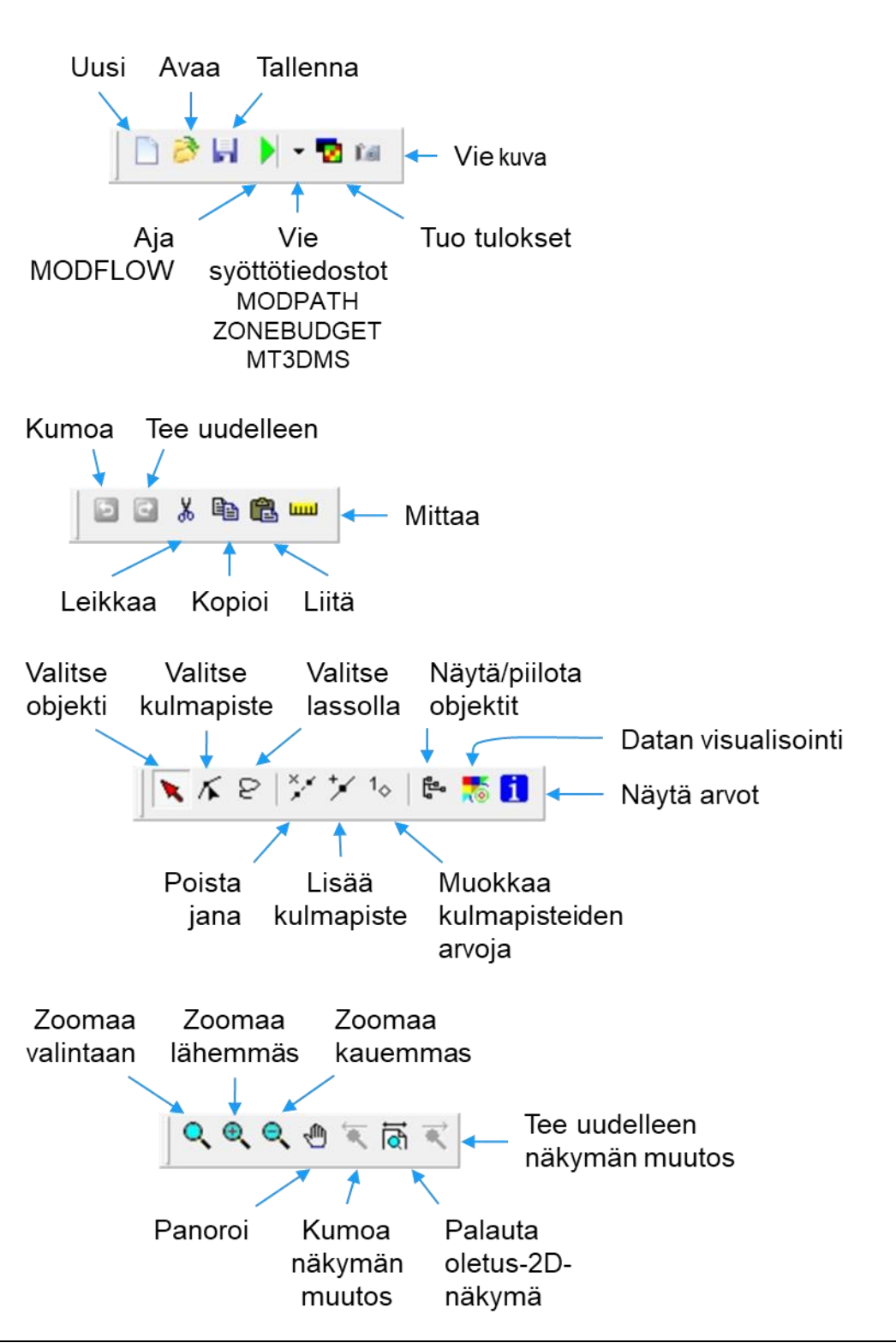

*Kuva 1. ModelMuse-käyttöliittymän painikkeet, ylärivi* 

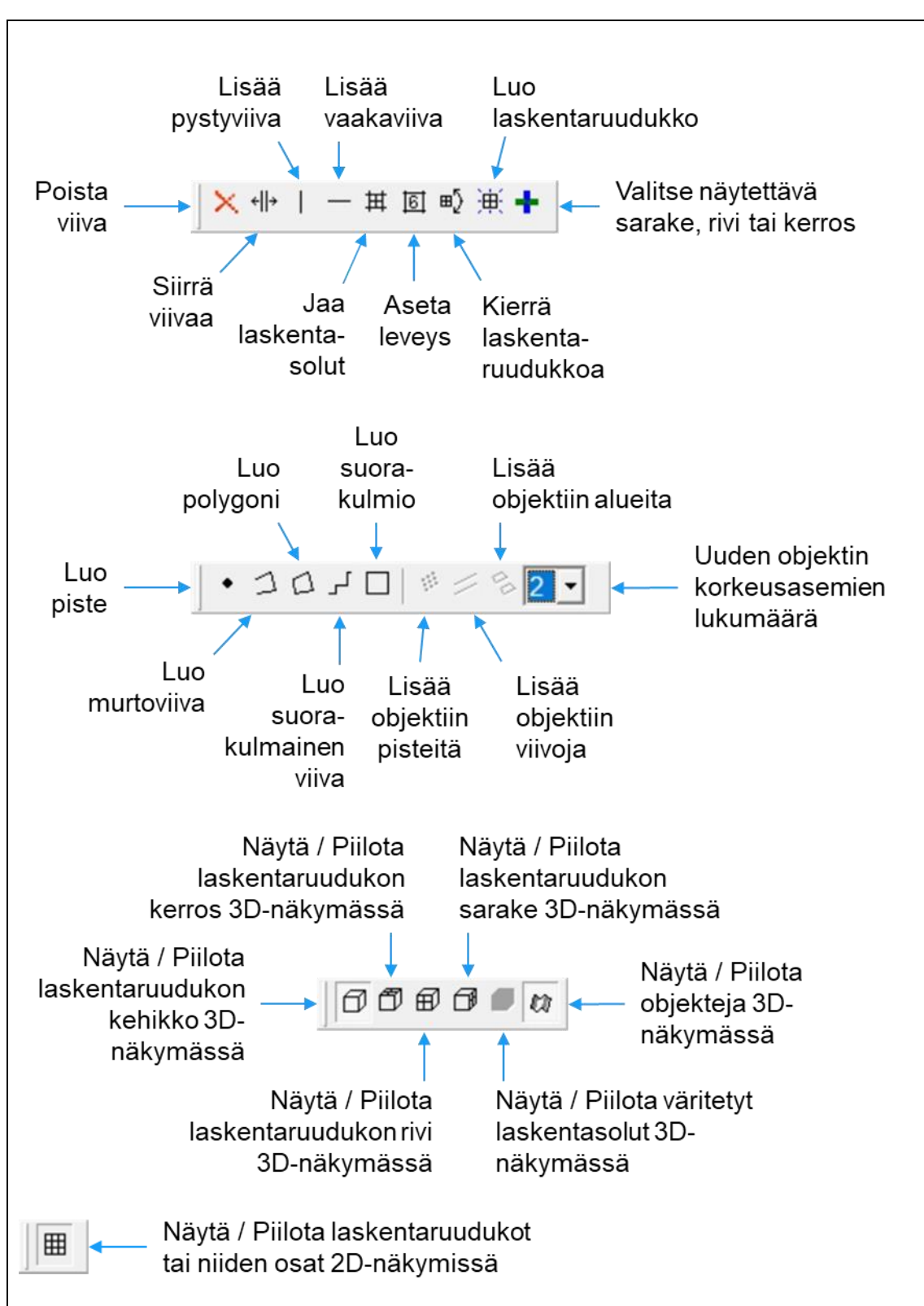

*Kuva 2. ModelMuse-käyttöliittymän painikkeet, alarivi*